岡崎市立中央図書館 自習利用座席券の事前予約 あいち電子申請システムによる申込手順

2020.11.02

1 「利用者登録せずに申し込む方はこちら」ボタンを押します。

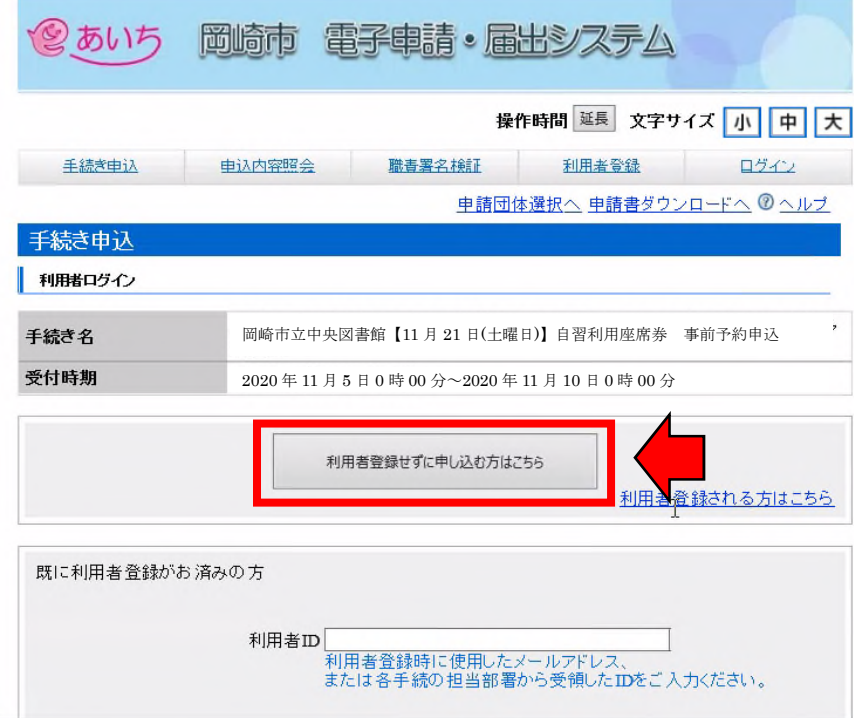

- 2 手続き説明及び利用規約を確認し、「同意する」ボタンを押します。
	- ※ 「同意する」ボタンは、画面を下にスクロールしていくと一番下にあります。 ■ 手続き説明

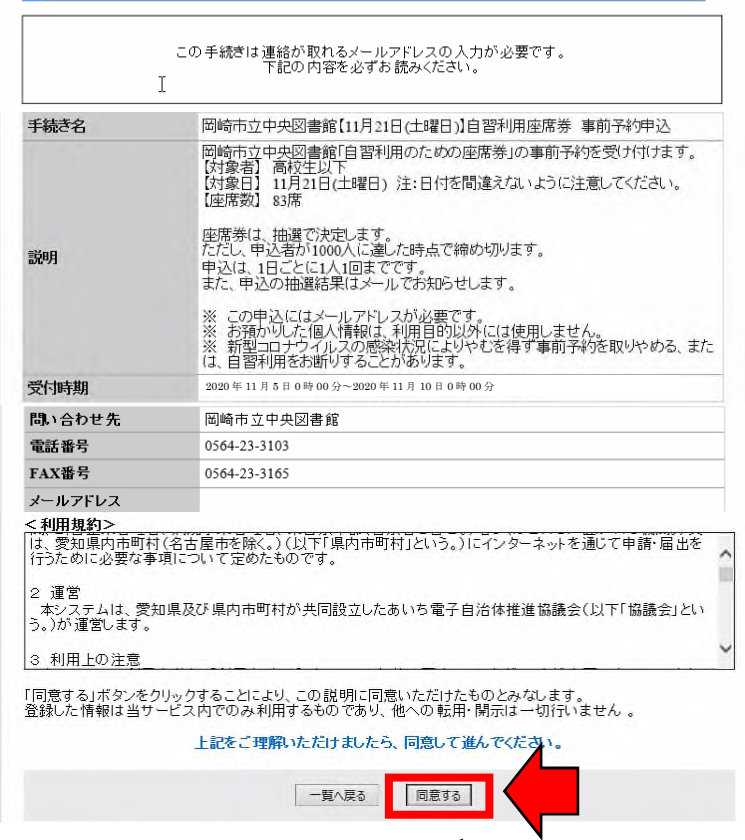

- 3 連絡先メールアドレスを入力して「完了する」ボタンを押します。
	- ※ メールアドレスを入力する画面は、下にスクロールしたところにあります。 メールアドレスは、2回入力する必要があります。

岡崎市立中央図書館【11 月 21 日(土曜日)】自習利用座席券 事前予約申込

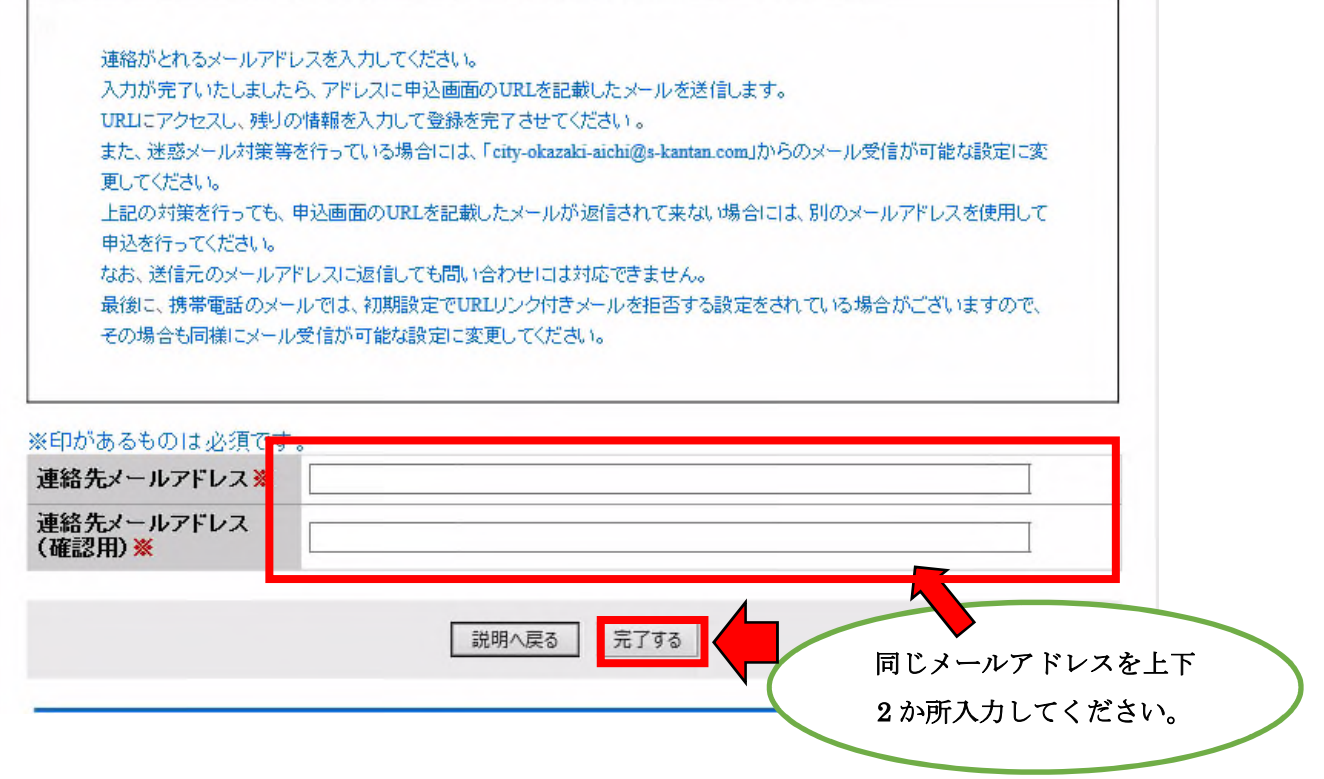

4 3で入力したメールアドレス宛に【連絡先アドレス確認メール】 が届きます。 そのメールに記載されているURL(手続き申込)にアクセスします。 (以下、5の画面に移ります。)

- 5 申込画面が表示されたら、必須項目※【申請者、電話番号、学年】を入力して 「確認へ進む」ボタンを押します。
	- ※ 申請者は、(例 氏:岡崎 名:次郎)のように入力してください。
	- ※ 電話番号は、ハイフン付きで入力してください。
	- ※ 学年は、該当するものにチェックを入れてください。 (パソコンとスマートフォンの画面では若干異なることがあります。)

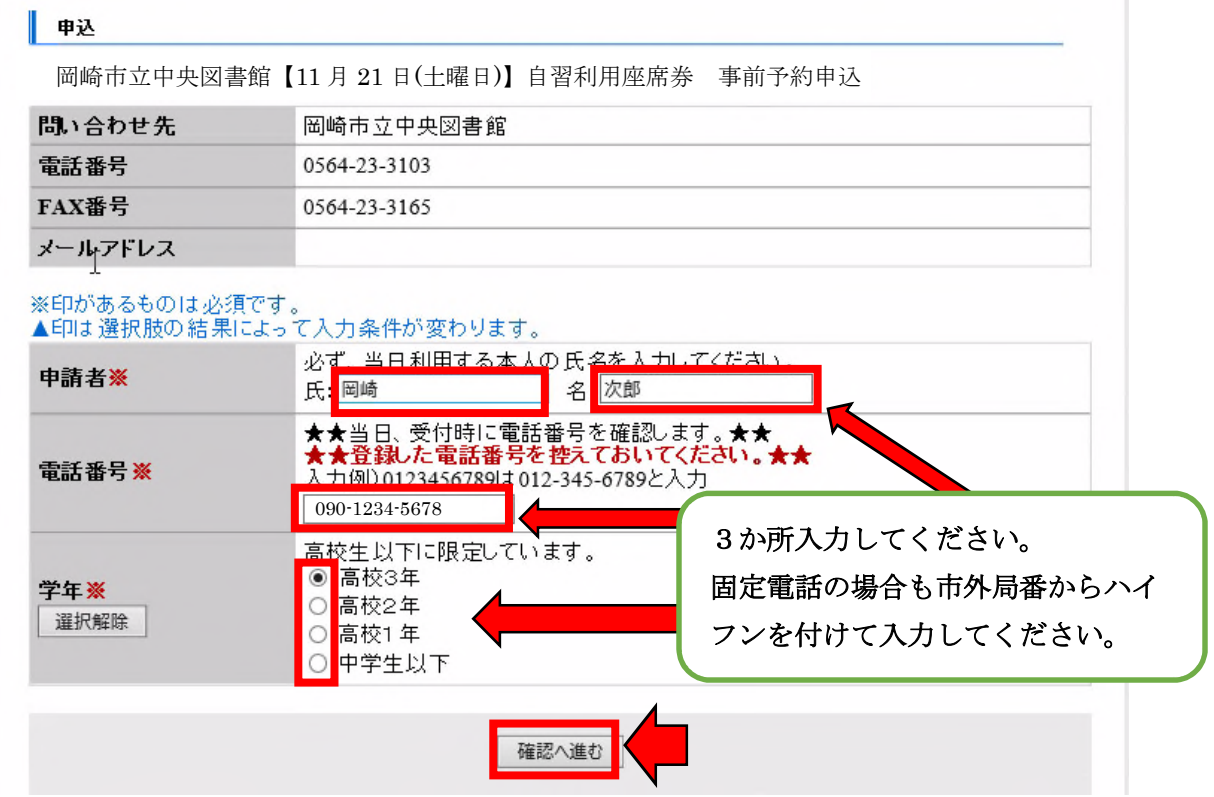

6 入力内容が正しいことを確認して「申込む」ボタンを押します。

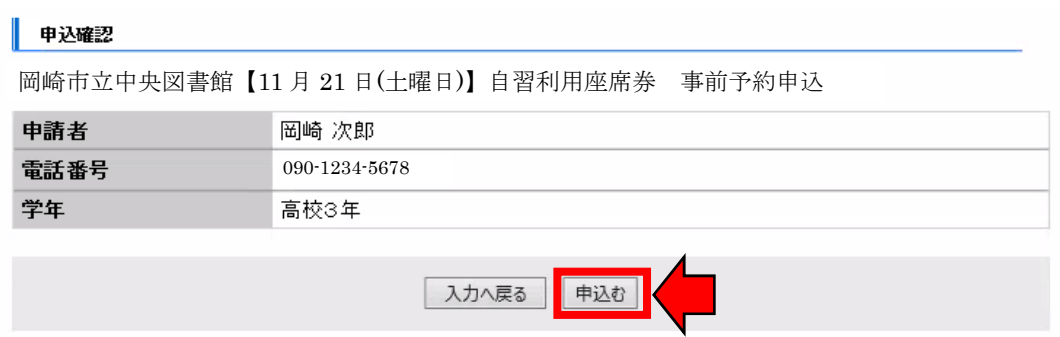

7 これで申込み完了です。2ページの3で入力したメールアドレス宛に【申込完了通 知メール】が届きます。

このメールには、整理番号とパスワードが記載されており、申込みした内容の照会、 修正または取下げする場合に必要になります。

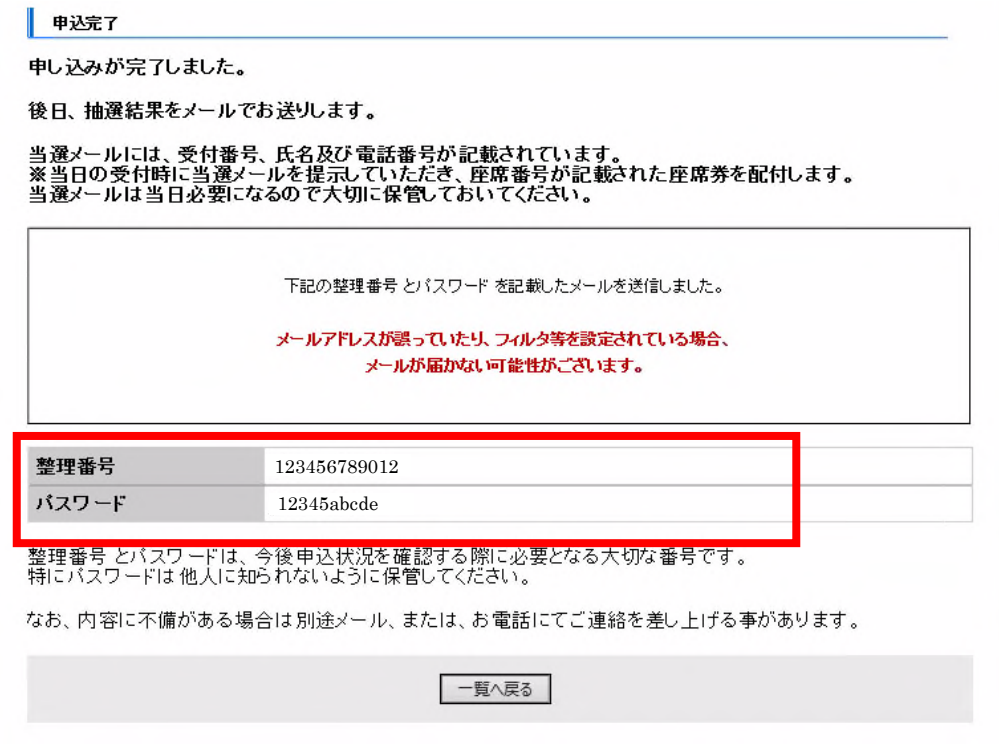

※ 次頁以降に、申込みしてから抽選が行われる前までに利用できる申込内容の照会、 修正及び取下げについて説明等します。

◆ 申込内容の照会・修正・取下げについて

「岡崎市 電子申請・届出システム」の「申込内容照会」のメニューから申込内 容の照会・修正・取下げを行うことができます。

なお、申込内容の修正・取下げは、申込みしてから抽選が行われる前まで利用で きますが、抽選を行う段階以降は、利用できません。

ア 以下の「岡崎市 あいち電子申請システム」のURLにアクセスし、「申込内容 照会」を選択します。

https://www.shinsei.e-aichi.jp/city-okazaki-aichi-u/offer/offerList\_initDisplay.action

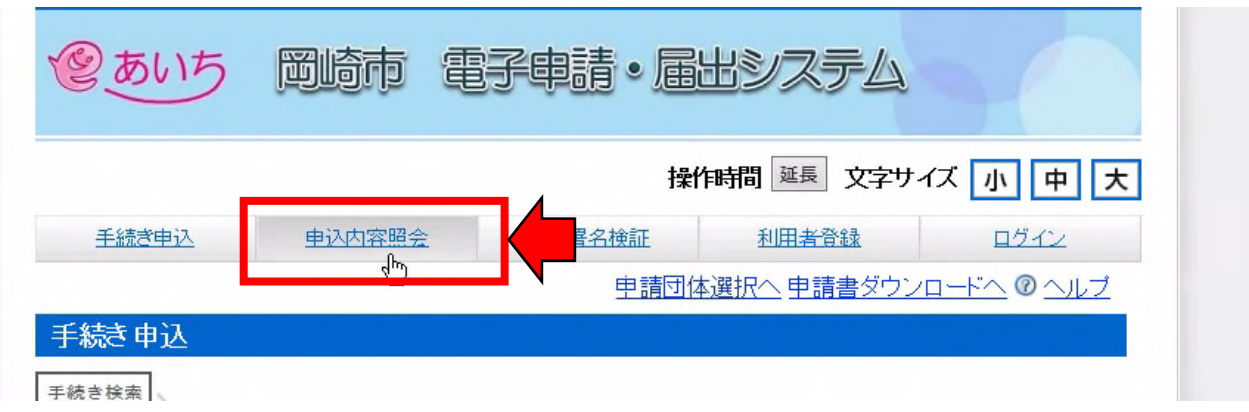

イ 申込照会画面が表示されますので、【申込完了通知メール】に記載されている整 理番号とパスワードを入力して、「照会する」ボタンを押します。

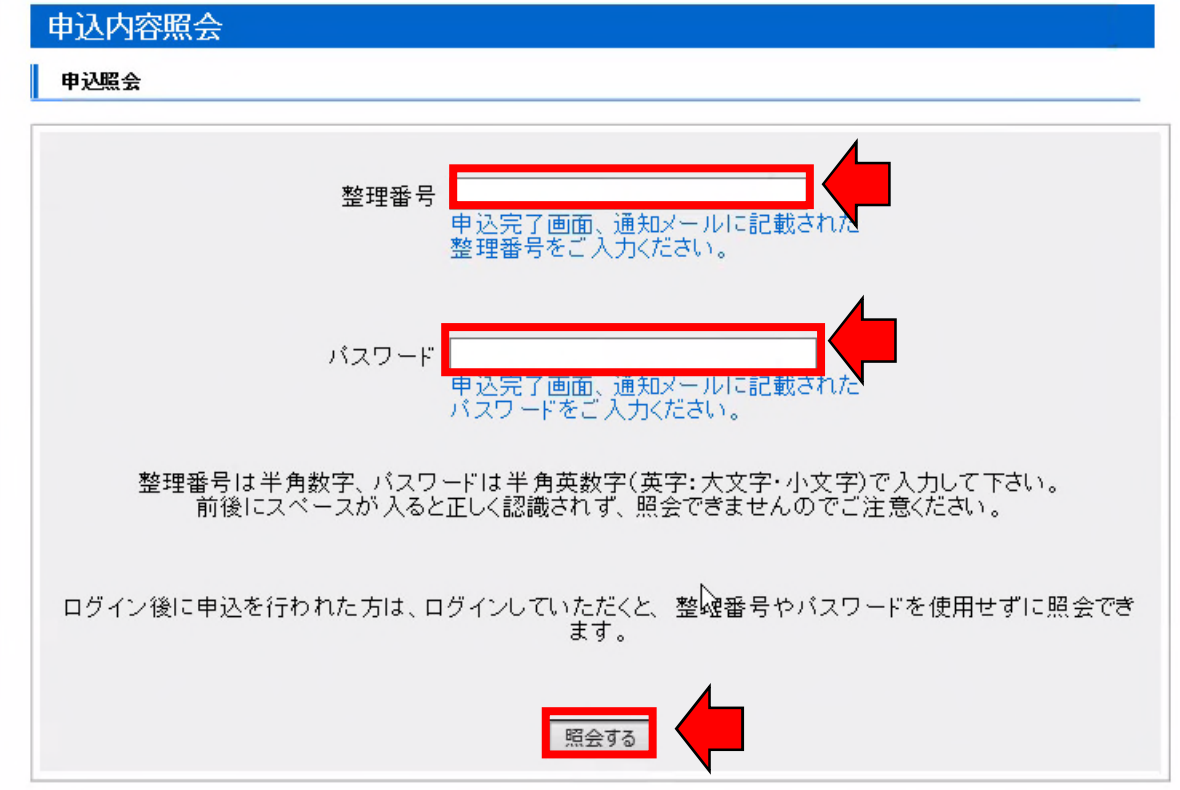

ウ 申込詳細画面が表示され、申込時の入力内容を確認できます。画面下部に「再 申込する」、「修正する」、「取下げる」のボタンが表示されています。

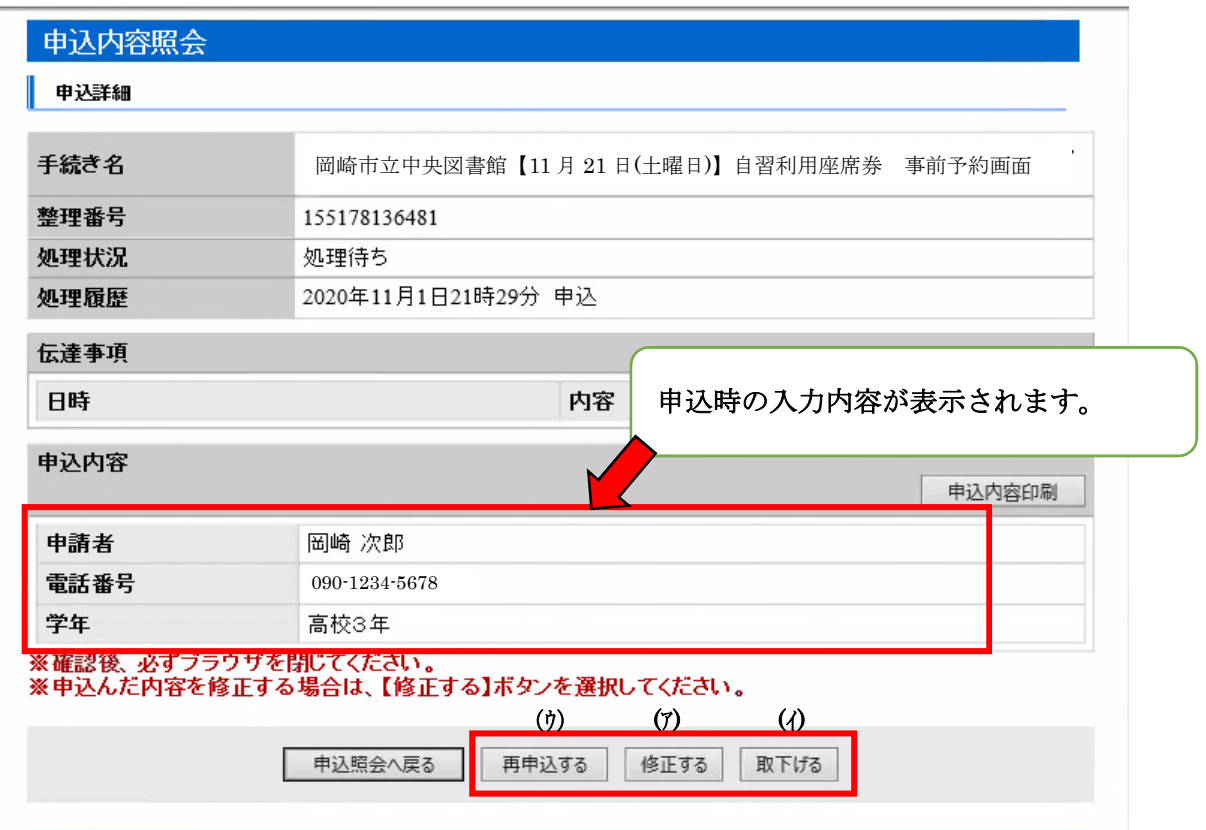

- ◆ 各ボタンの説明
	- (ア) 「修正する」 申込内容に誤りがある場合は、こちらから入力内容を修正してください。
	- (イ) 「取下げる」 申込みを取り止める場合や日にちを誤った場合に使用してください。
	- (ウ) 「再申込する」

申込みは、座席券配付日ごとに 1 人 1 申請までとなっているため、基本的に 使用しません。誤って申込みを取下げた場合などに使用してください。

※ 実際には、取下げをしていなくても申込画面は展開しますが、取下げをしな いまま、再申込に進んでも最後にエラーが表示されます。「再申込する」に は、事前に(イ)「取下げる」処理が必要です。(この手続きは、複数申込できま せん。)